# **MANUAL DE INGRESO** Y COMPRA EN LA TIENDA VIRTUAL

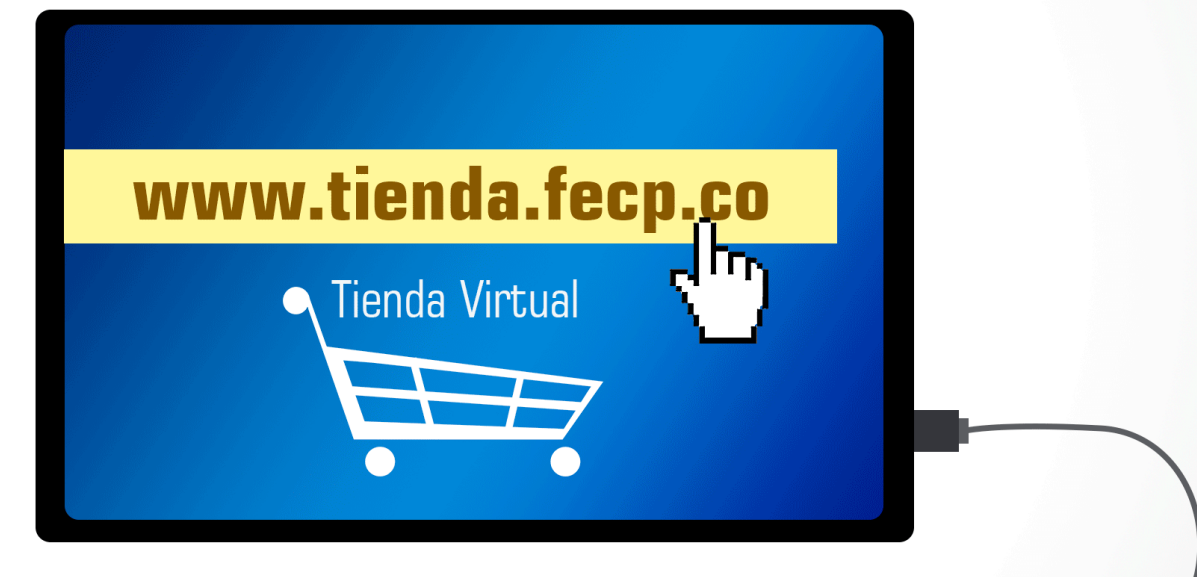

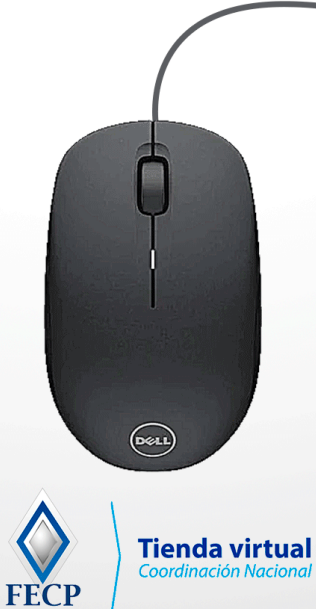

Para entrar a la tienda tenemos dos opciones:

### **OPCIÓN 1:**

Abrimos el navegador y digitamos en la barra de direcciones: www.tienda.fecp.co Y luego obturamos la tecla ENTER.

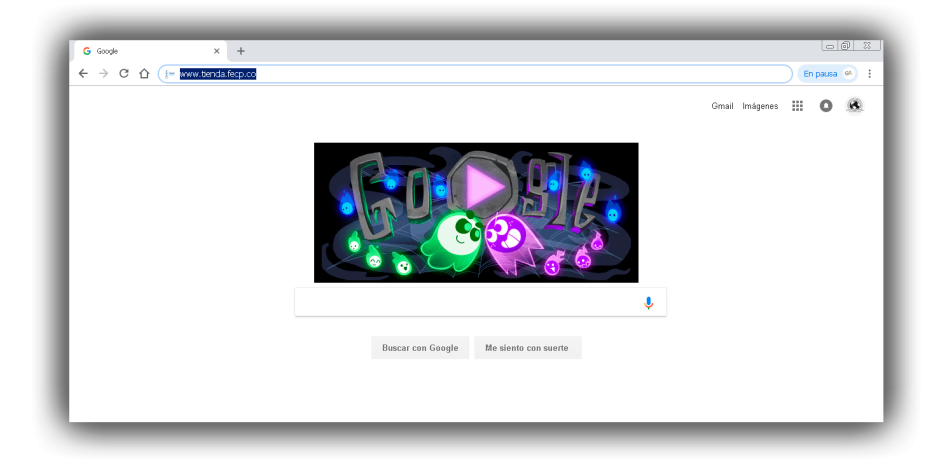

### **OPCIÓN 2:**

Entramos en la página www.fecp.co y encontramos dos links dentro del HOME de la página que nos llevarán a la página de la tienda virtual, damos clic en cualquiera de ellos.

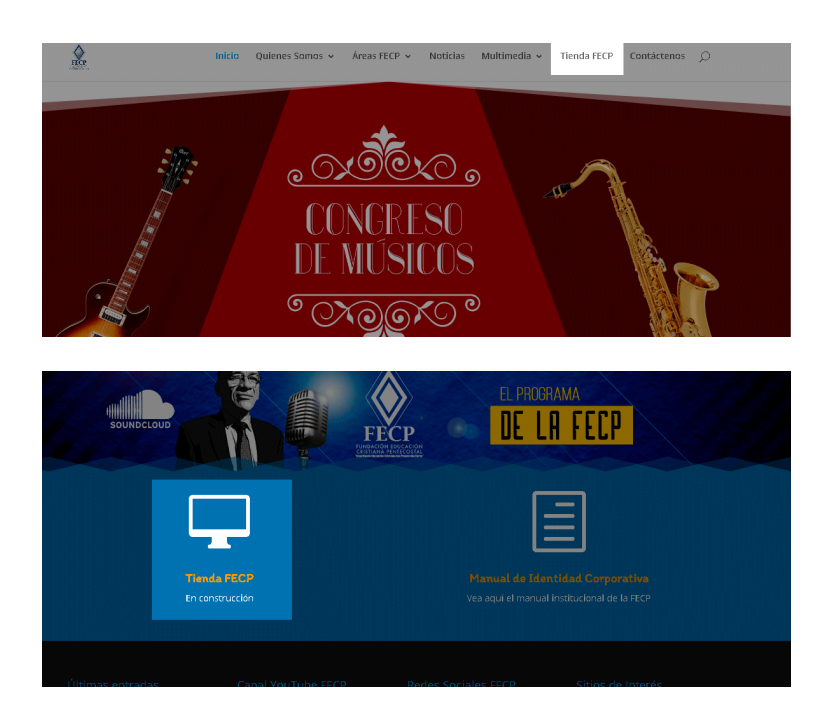

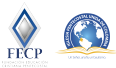

**Recursos Educativos** 

Vamos al menú principal y en la pestaña TIENDA,<br>encontraremos tres categorías (LIBROS, BÍBLIAS Y<br>JUEGOS), escogemos una de ellas dependiendo c<br>de producto que vayamos a comprar, para este ej<br>escogeremos la categoría LIBROS encontraremos tres categorías (LIBROS, BÍBLIAS Y JUEGOS), escogemos una de ellas dependiendo del tipo de producto que vayamos a comprar, para este ejemplo escogeremos la categoría LIBROS.

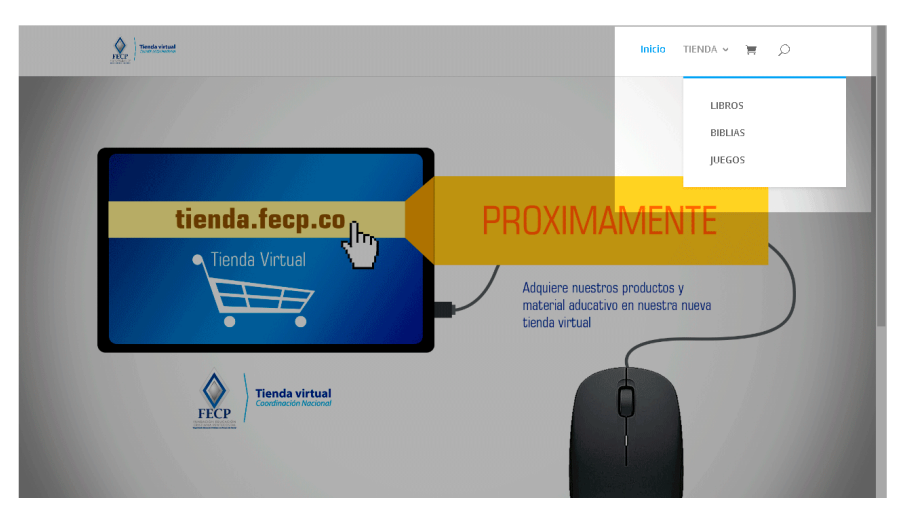

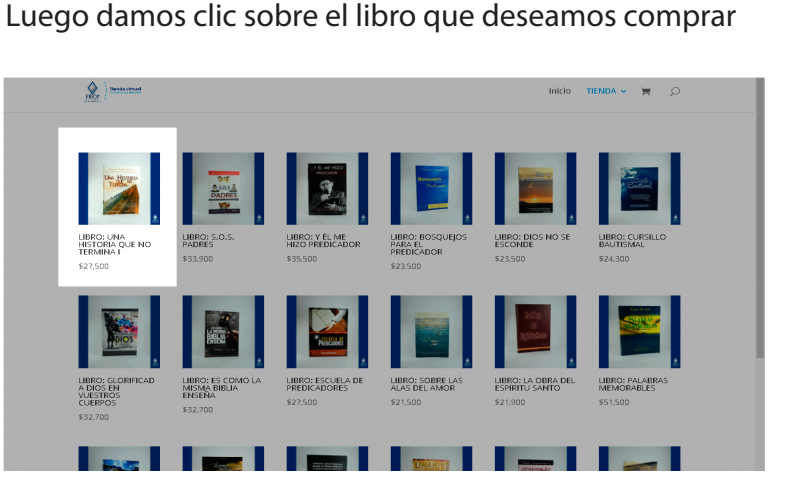

Allí encontramos todos los datos del libro (precio,<br>descripción...) y los botones para hacer la compra<br>Digitamos la cantidad de unidades que vamos a<br>comprar y luego damos clic en el botón "Añadir al<br>carrito" cuando ya esta descripción…) y los botones para hacer la compra. Digitamos la cantidad de unidades que vamos a comprar y luego damos clic en el botón "Añadir al carrito" cuando ya estamos seguros de nuestra compra.

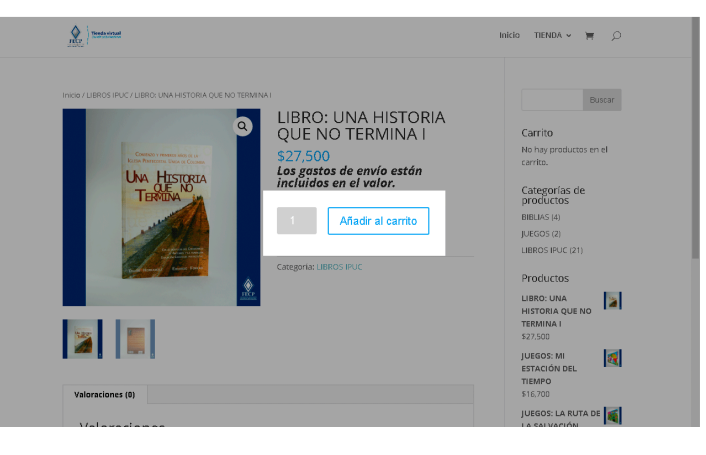

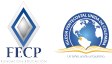

**Recursos Educativos** 

**3**

En la parte superior aparece un aviso en un cajón azul<br>que nos informa que nuestro producto se ha agregado<br>al carrito (entendamos "el carrito" como un página<br>donde se muestra la factura de los productos que<br>hallamos selecc que nos informa que nuestro producto se ha agregado al carrito (entendamos "el carrito" como un página donde se muestra la factura de los productos que hallamos seleccionando en nuestra compra). Si queremos ver la factura y efectuar la compra damos clic al botón "Ver carrito".

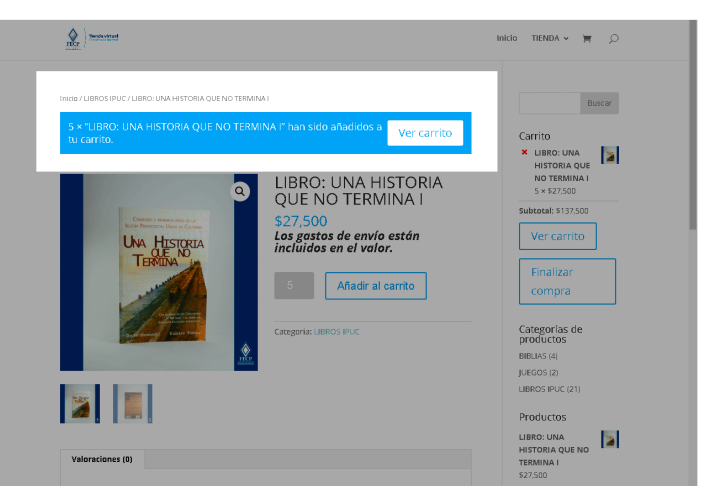

Al ingresar al carrito encontramos los detalles de<br>nuestra compra. Para este ejemplo decidiremos<br>finalizar la compra y hacer el pago. Damos clic en<br>botón "Finalizar compra". nuestra compra. Para este ejemplo decidiremos finalizar la compra y hacer el pago. Damos clic en el botón "Finalizar compra".

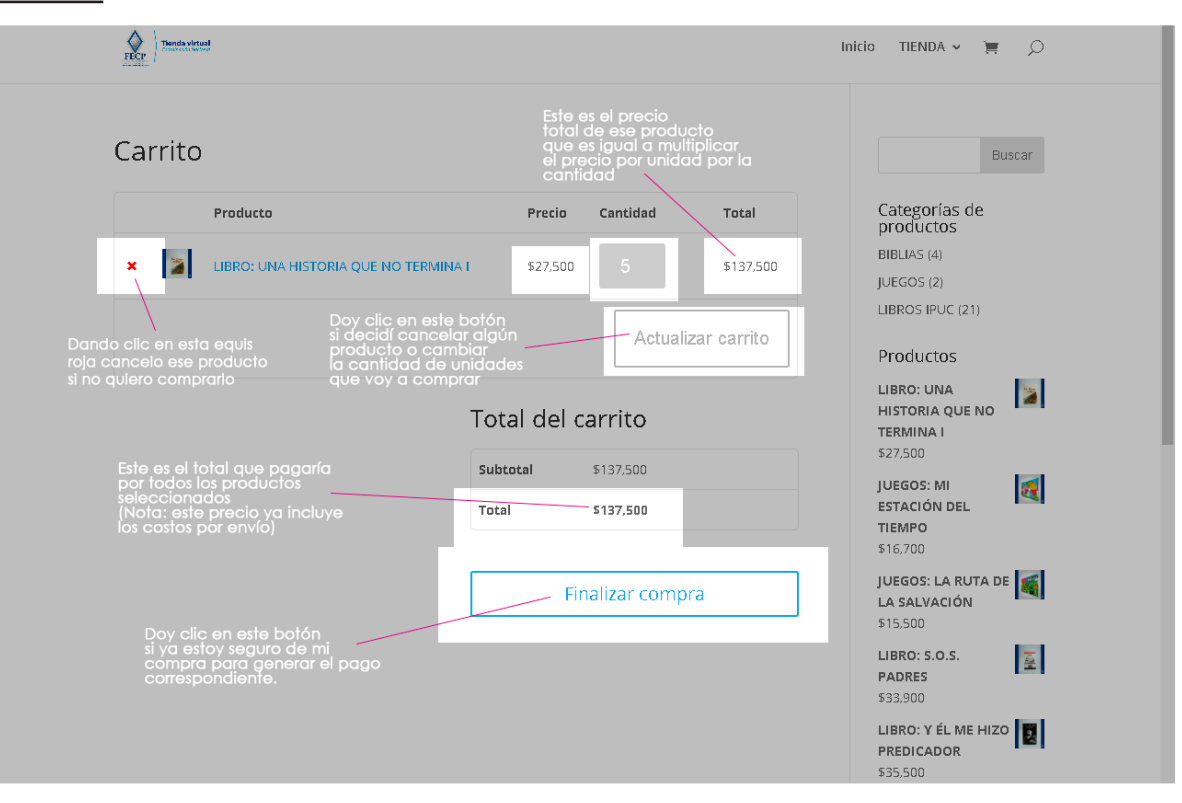

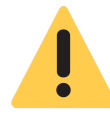

*Nota: Si deseamos seguir comprando productos antes de finalizar la compra, realizamos los pasos del 2 al 5 tantas veces sea necesario hasta tener todos los productos en las cantidades deseadas antes de generar la factura y pago final de todo*

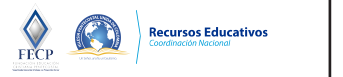

5 e nos abrirá un formulario que debemos diligenciar<br>con nuestros datos. Los campos con asterisco rojo so<br>de obligatorio registro. con nuestros datos. Los campos con asterisco rojo son de obligatorio registro.

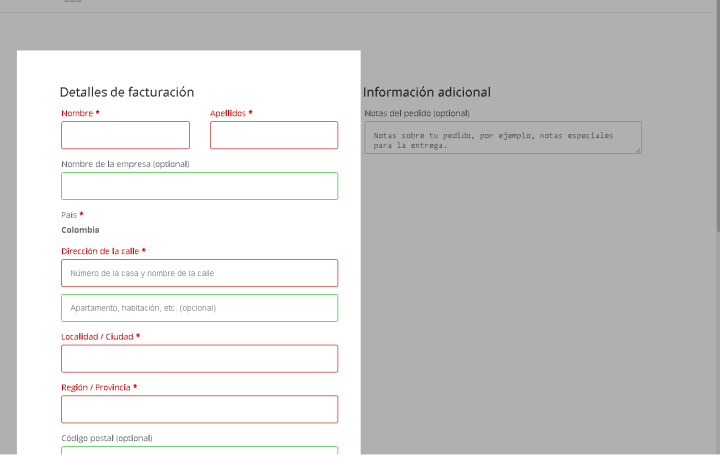

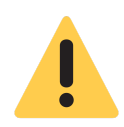

*Nota: Debemos estar seguros de la veracidad de los datos que registramos, esto garantiza el envío del recibo digital a nuestro correo electrónico después de la compra y que el envío llegue a su destino.*

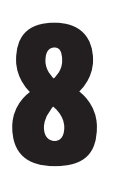

Nos ubicamos al final del formulario de facturación<br>y seleccionamos el check que está asociado con el 1<br>"I have read and agree to the website terms and<br>conditions \* " (este check es para dar nuestra<br>aprobación de la compra y seleccionamos el check que está asociado con el texto *"I have read and agree to the website terms and conditions \* "* (este check es para dar nuestra aprobación de la compra actual), y damos clic en el botón Realizar Pedido.

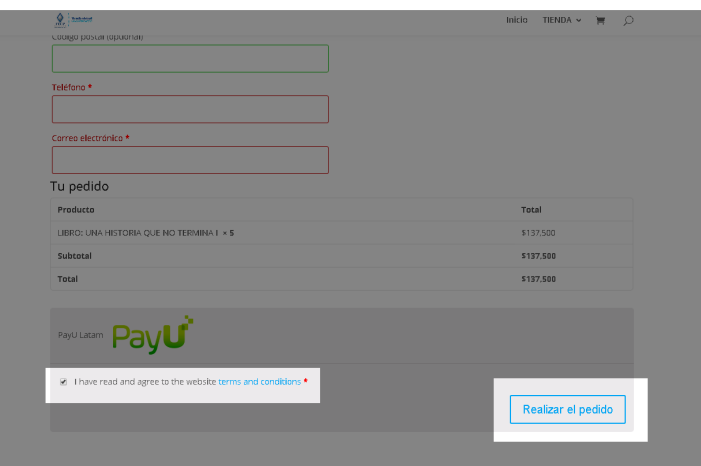

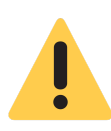

*Nota: Es recomendable antes de realizar el pedido que verifiquemos todos nuestros datos, en especial el correo electrónico y la dirección donde se enviará el pedido.*

**Recursos Educativos** 

## Damos clic en el botón "Pagar"

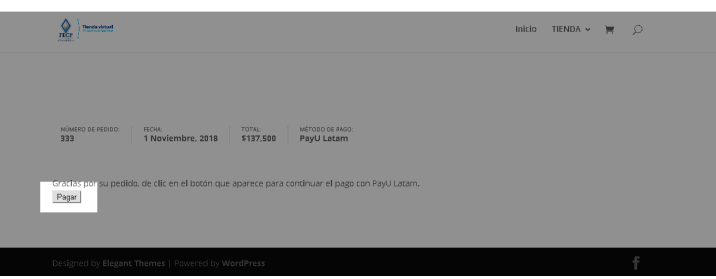

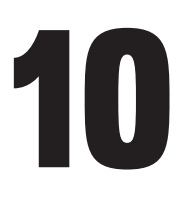

En este punto ya estamos en la pasarela de pagos.<br>
Escogemos el método de pago que más se ajuste<br>
a nuestras necesidades y seguimos las instruccione<br>
método seleccionado.<br>
Los métodos de pago que se ofrecen son: Escogemos el método de pago que más se ajuste a nuestras necesidades y seguimos las instrucciones del método seleccionado. Los métodos de pago que se ofrecen son:

- 1. Tarjeta de crédito.
- 2. Banco de Bogotá (Tarjeta débito).
- 3. Débito bancario PSE.
- 4. Pago en efectivo.
- 5. Pago en bancos.

Una vez efectuado el pago nos llegará una confirmación al correo electrónico que registramos en el formulario de facturación. El envío del producto llegará 8 días hábiles a partir de la fecha de compra.

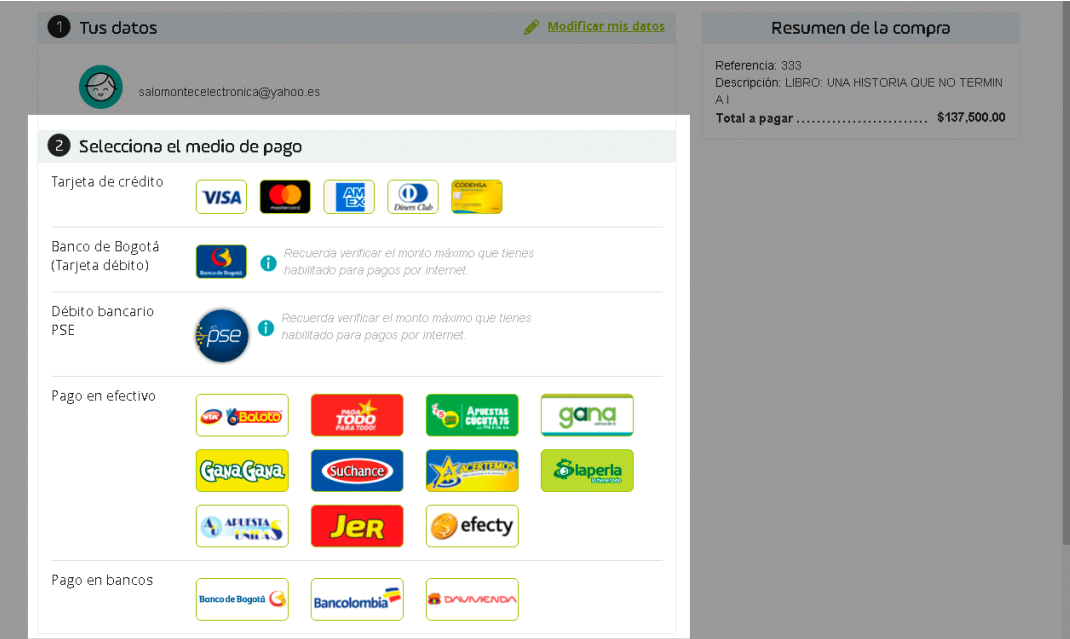

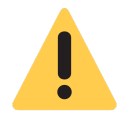

*Nota: Una "Pasarela de pagos" es una plataforma web diseñada con toda la seguridad informática y que contiene los métodos de pago mas usados para compras virtuales. La pasarela de pagos usada por www.tienda.fecp.co es PayU Latam Colombia., Mayor información en: https://www.payulatam.com/co*PayU

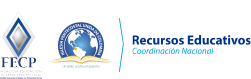